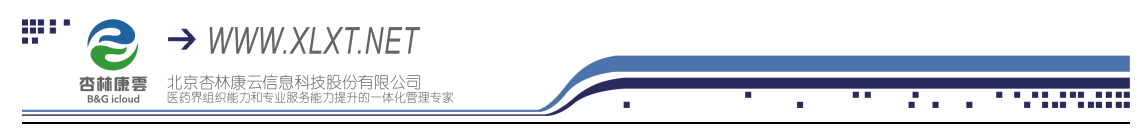

## 杏林学堂带教任务操作流程

(带教师版)

**企业为员工设置的带教线下任务,需带教师分配和开启,指导新员工完成,并对**

**任务完成情况进行评语打分**

#### **操作流程:**

1、 扫描下方二维码,下载杏林学堂 APP 并安装;

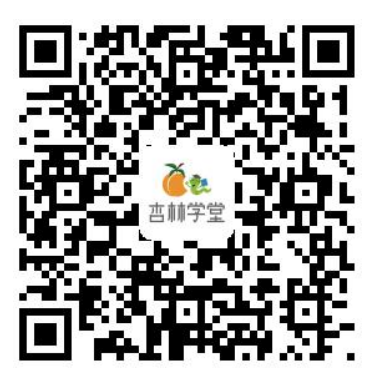

注意:在安装过程中,系统询问是否允许时,一律选择允许

2、安装成功后,点击打开进入 APP,点击右下角"个人中心"输入用户名和密码 登录个人账号(**用户名为手机号,密码为手机号后六位**) 注:如提示密码错误,点击"忘记密码",输入手机号,获取验证码,重置一下即 可

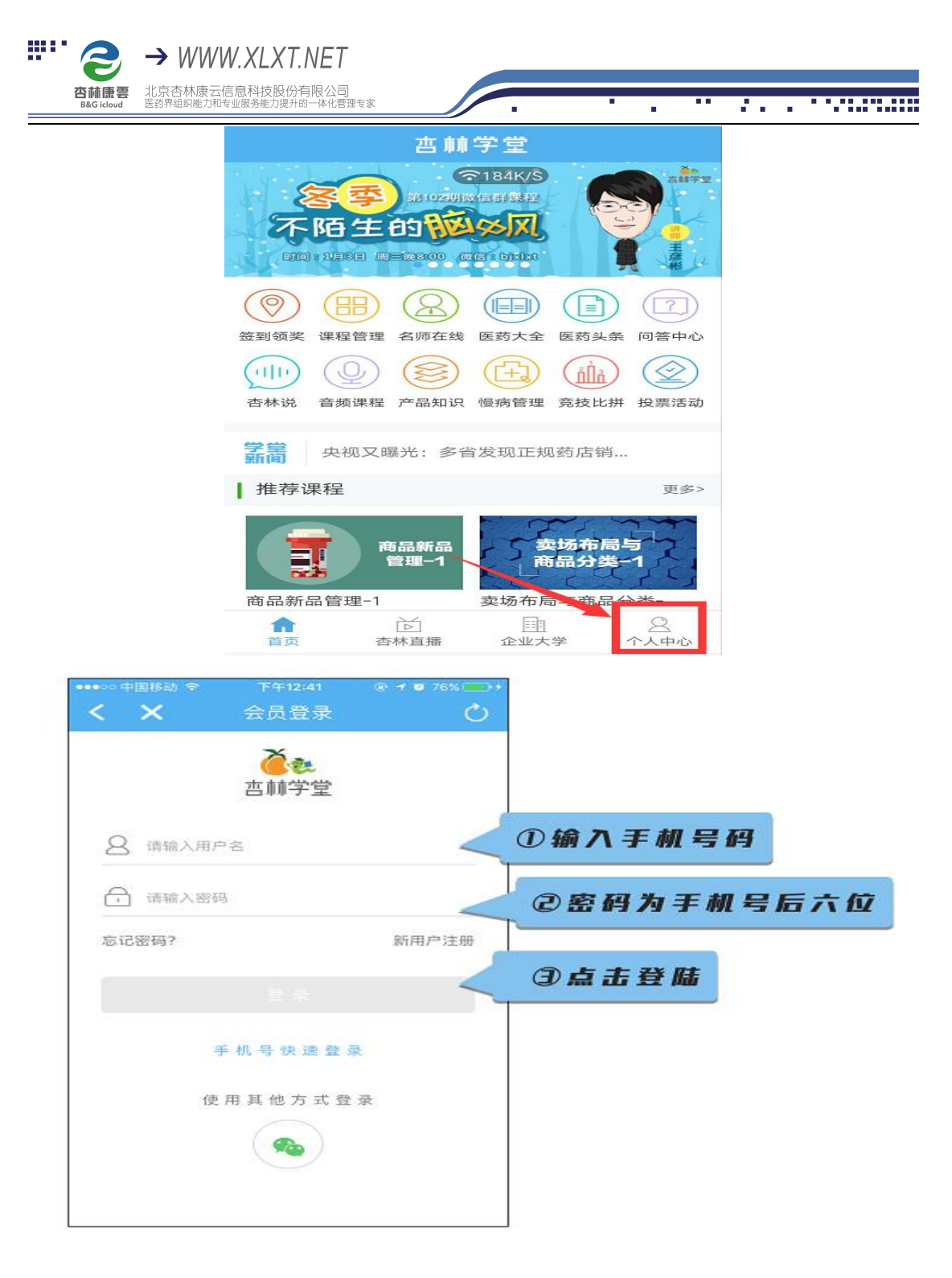

3、登录成功后,点击【企业大学—员工带教】,进入带教专区

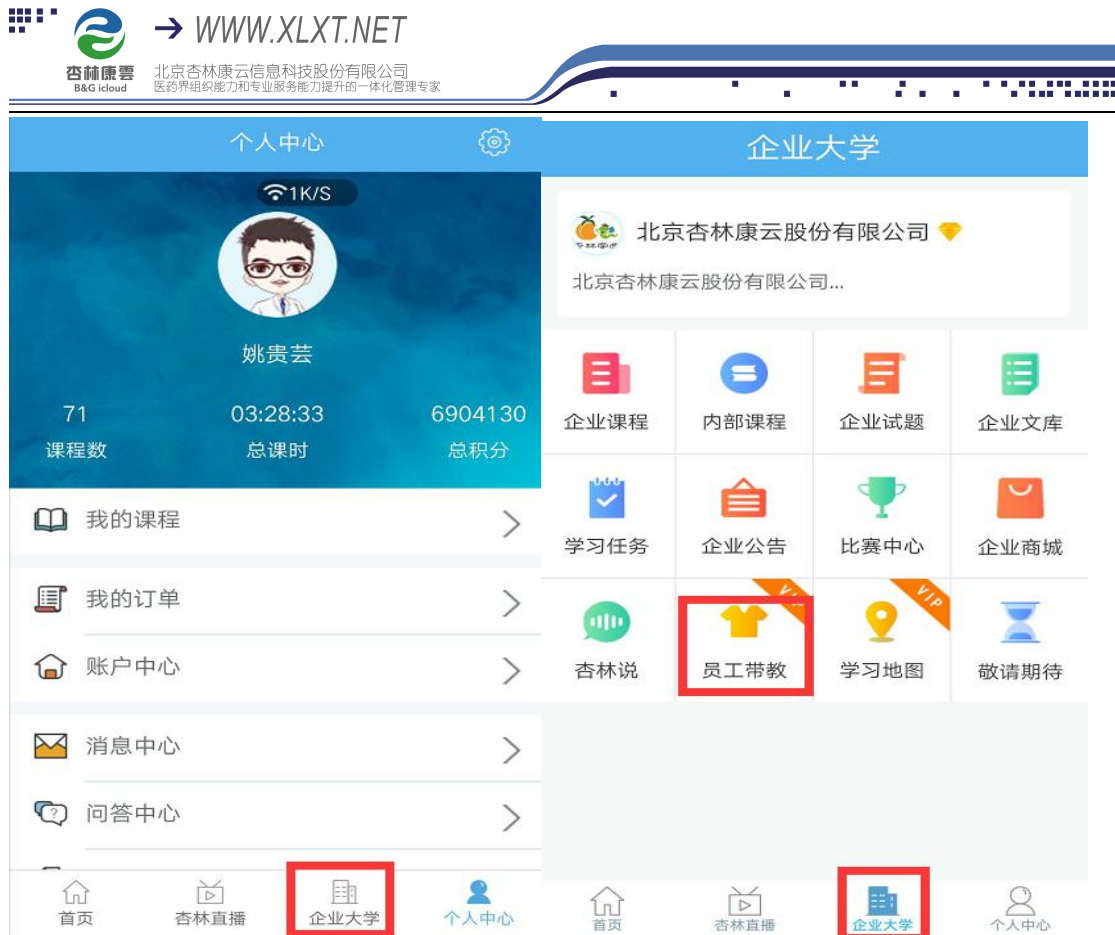

# 4、点击带教师入口,可以查看到自己被分配为带教师下带教的店员的列表

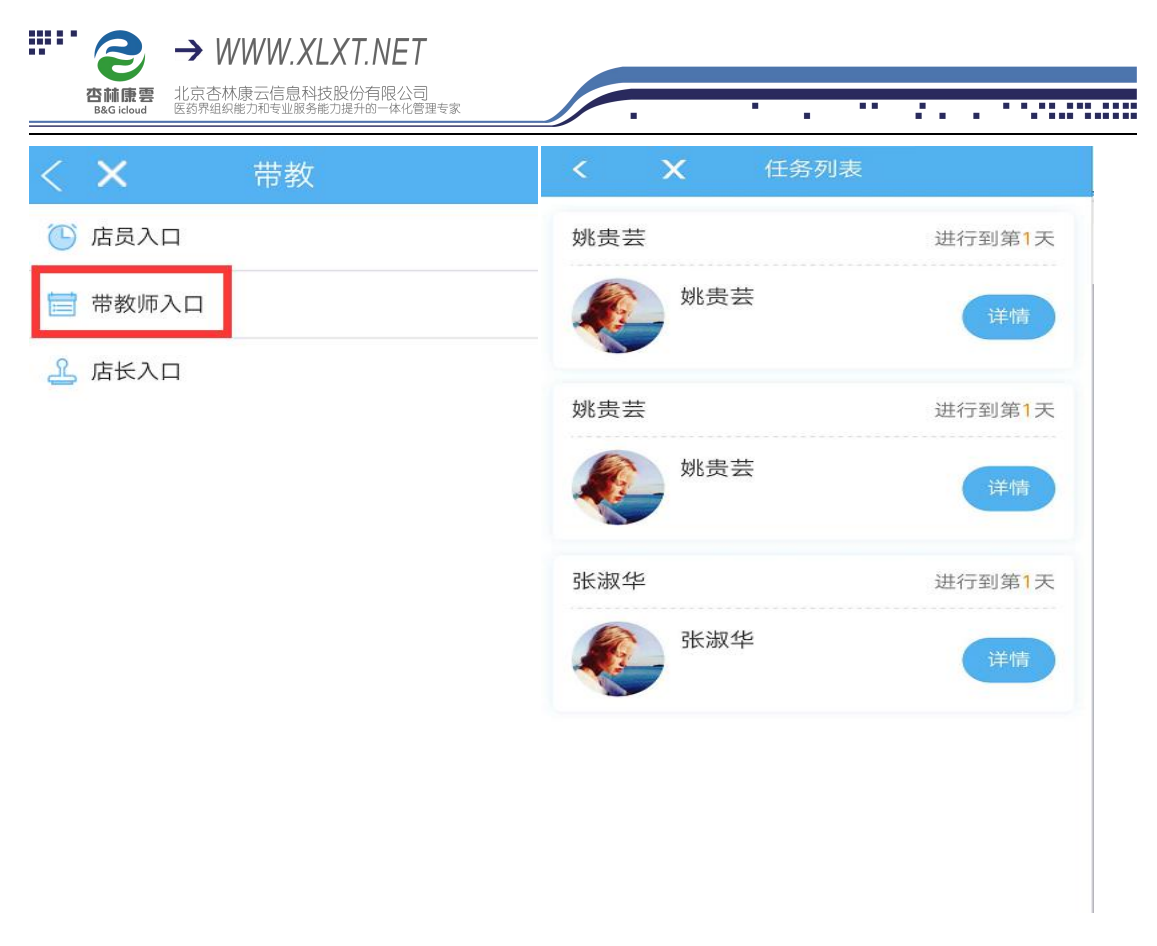

5、点击详情 可以查看到该店员的带教任务及学习进度。

点击任务中带教师线下任务,了解任务详情及清楚带教师须知内容(带教师须知 中有对该任务需要带教师做的事情的描述以及相关的话术等内容)

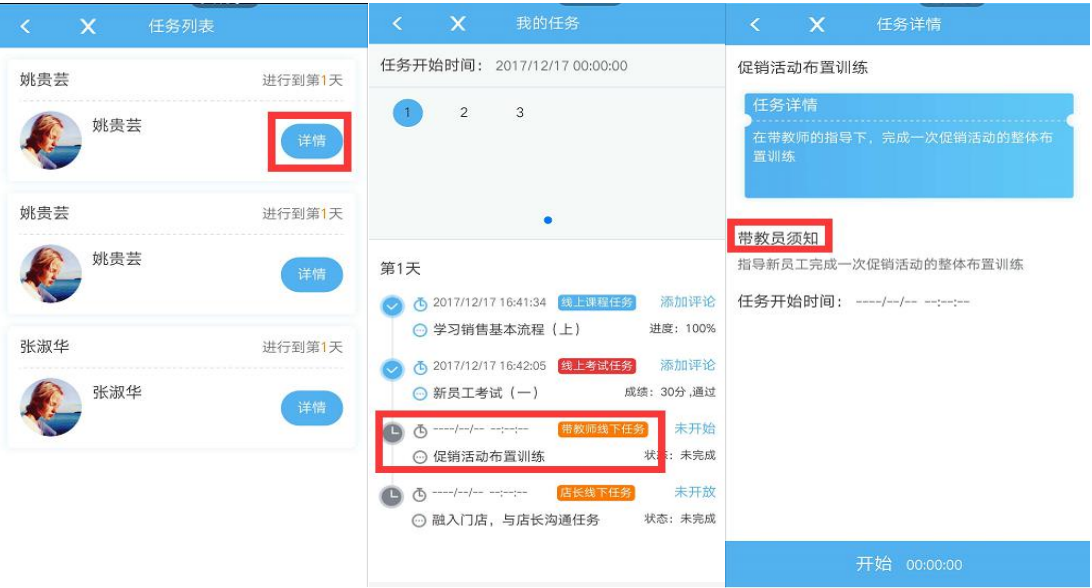

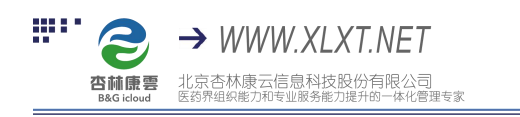

<u> 2000 - 2000 - 2000 - 200</u>

 $\mathbf{r}$ 

6、任务开始时带教师按下**开始**按钮开始计时,店员完成相关任务后,按下**结束**

## 按钮,并进行点评和打分。

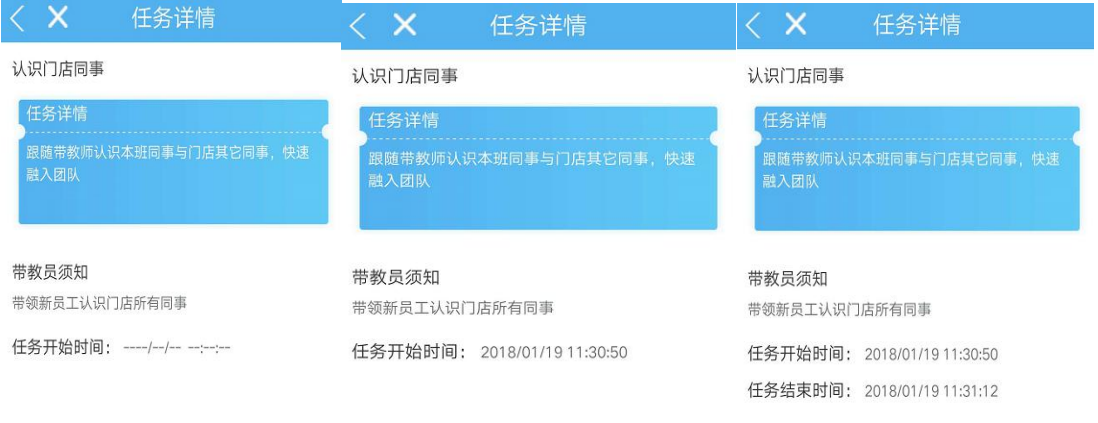

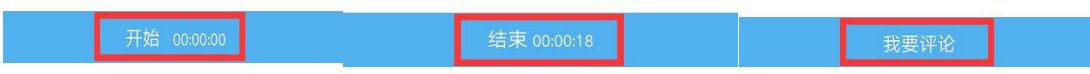

7、评分采取百分制和五星兼顾的方式,星星代表 20、40、60、80、100 分, 也

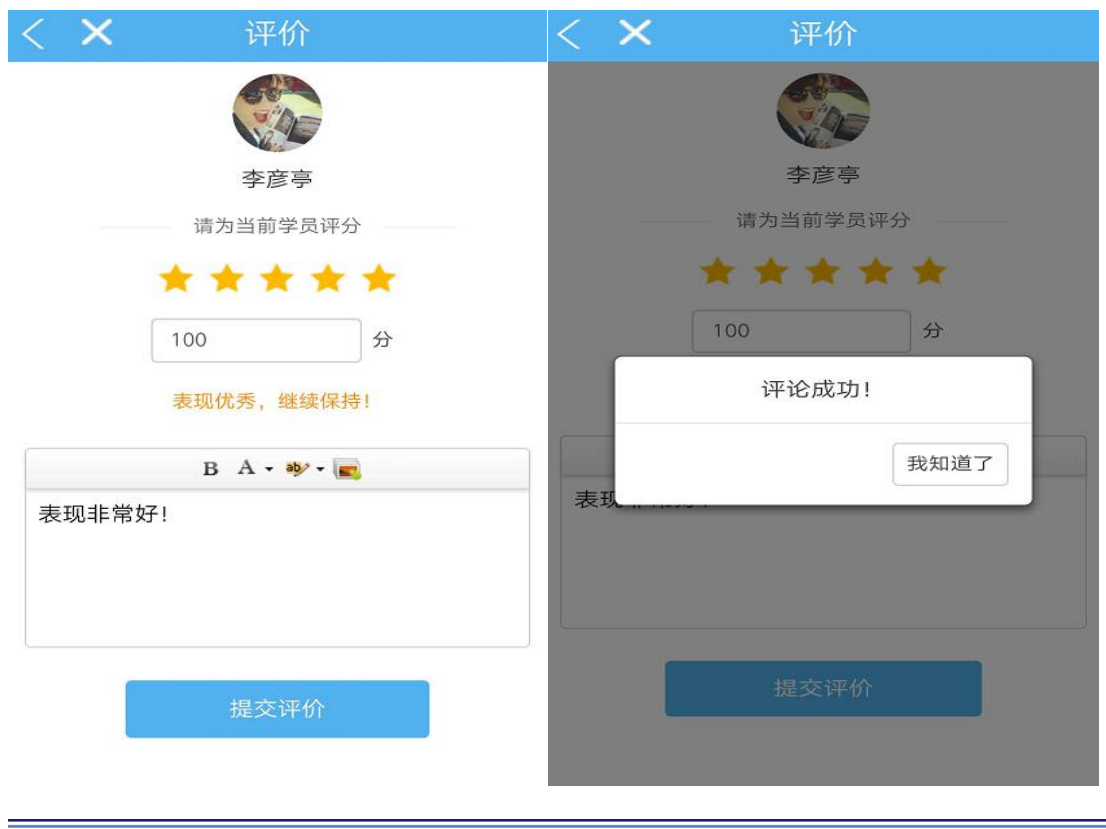

可以手动输入具体分数。

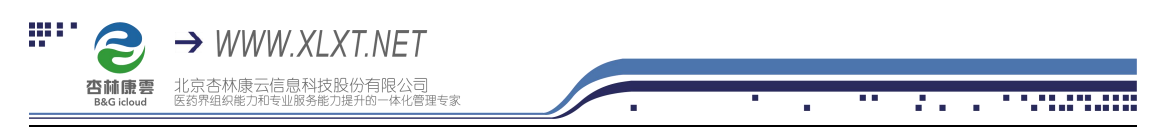

### **注:**

①带教师线下任务是带教师最需要关注的任务,如果当天带教线下任务未完成,

学员则无法继续进入下一天学习

②带教师无权查看店长线下任务